**Step1**:*Click* **StartSettingControl Panel***. Click on the* **Network Connection** *window, then* **Local Area Connection***.*

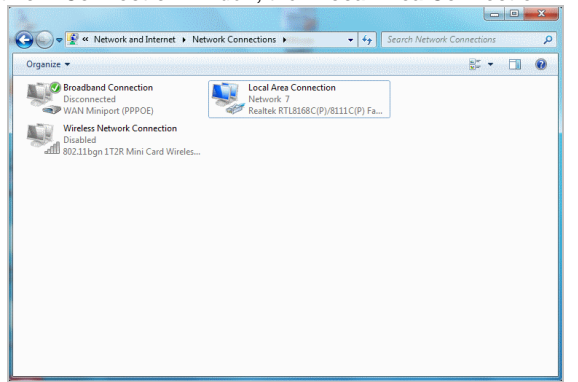

**Step2**:*In the* **Local Area Connection Properties** *window, select*  **Internet Protocol (TCP/IPv4)***; click on the* **Properties** *button.*

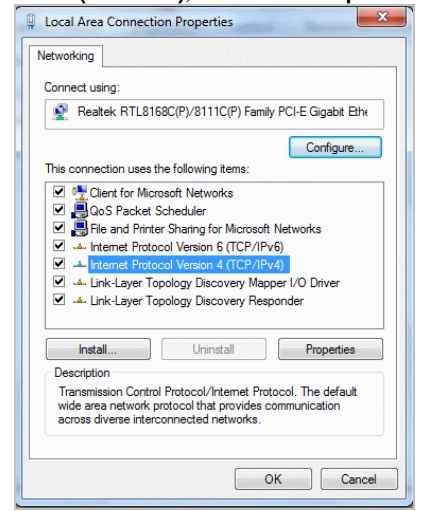

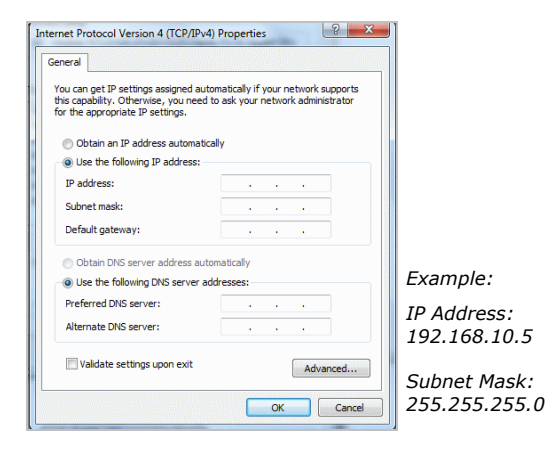

**Step 3**:**Launch your browser***, and then enter the factory default IP address* **192.168.10.1** *into your browser's (URL) location box. Press* **Enter***.*

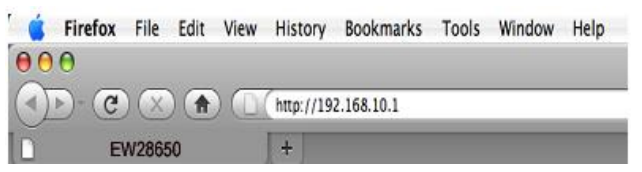

**Step 4**:*The EW28650 login screen will appear. In the Username and Password field, type the factory default username* **admin** *and password* **admin,** *and click* **Submit***. The EW28650 login screen will appear.*

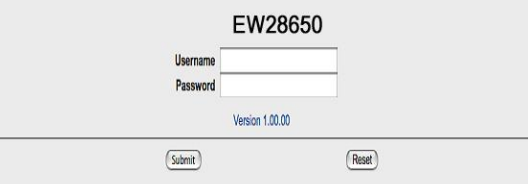

**Note:** *It is important to remember your password. If for any reason you lose or forget your password, press the reset button located on the top of the device. Reset action will re-initialize the settings. All configurations, including username, password and IP address(es), will be reset, and requires re-entering.*

#### **FCC Regulatory Statement**

*Part 15-Class B compliant device*

*This device complies with Part 15 of the FCC Rules. Operation is subject to the following conditions:*

- *1. This device may not cause harmful interference, and*
- *2. This device must accept any interference received, including that which may cause undesired operation.*

*This equipment has been test and found to comply with the limits for a computing device, pursuant to Part 15 of the FCC Rules. These limits are designed to provide reasonable protection against harmful interference when the equipment is operated in a commercial environment. This equipment generates, uses, and can radiate radio frequency energy*  and, if not installed and used in accordance with the instructions, may cause harmful *interference to radio communications. However, there is no guarantee that interference*  will not occur in a particular installation. If this equipment does cause harmful *interference to radio or television reception, which can be determined by turning the equipment off and on, the user is encouraged to try to correct the interference by one or more of the following measures:*

- *1. Reorient or relocate the receiving antenna.*
- *2. Increase the separation between the equipment and receiver.*
- *3. The equipment and the receiver should be connected the outlets on separate circuits.*
- *4. Consult the dealer or an experienced radio/television technician for help.*

*Changes or modification not expressly approved be the party responsible for compliance could void the user's authority to operate the equipment.*

## **IEEE 802.11n**

# **In-Wall Access Point**

# **EW28650**

# **Quick Installation Guide**

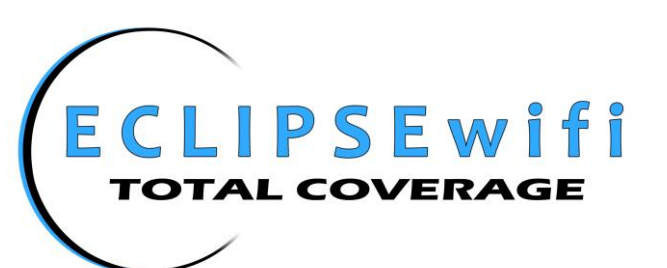

*EW28650*

#### **Package Contents**

*Please inspect your package. The following items should be included:*

- *One In-wall Access Point*
- *One Wall Faceplate (Top and Bottom)*
- *One Mounting Bracket*
- *One Quick Installation Guide*
- *One CD*

*If any of the above items are damaged or missing, please contact your dealer immediately.*

#### **Overview**

- *1. RJ-45 Telephone Connector (Transparent)*
- *2. RJ-45 Ethernet Connector*
- *3. WPS Button*
- *4. Reset Button*
- *5. WLAN*
- *6. SYSTEM*
- *7. POWER*
- *8. LAN*
- *9. LINK*
- *10. RJ-45 Ethernet Connector (802.3af PoE)*
- *11. RJ-45 Telephone Connector (Transparent)*

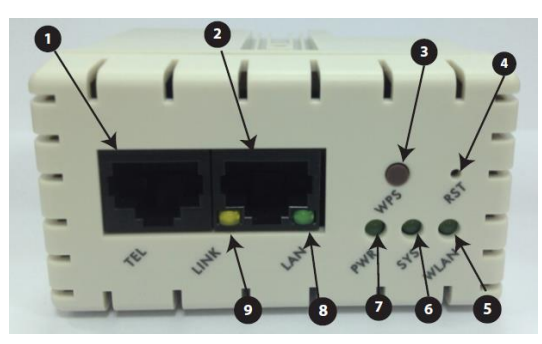

**EW28650 Front Panel**

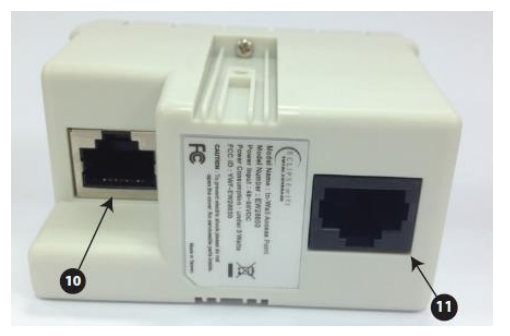

**EW28650 Rear Panel**

### **LED Indicators**

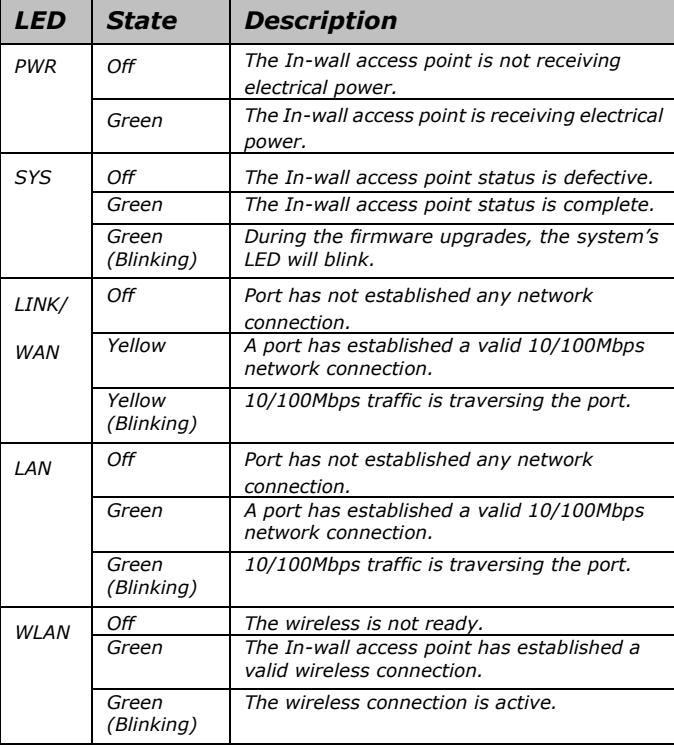

### **Hardware Installation**

**Step 1**:*Slide the bottom faceplate with bracket to align with screw holes on the EW28650, and fasten tightly into the bottom faceplate until it's flush to the wall.*

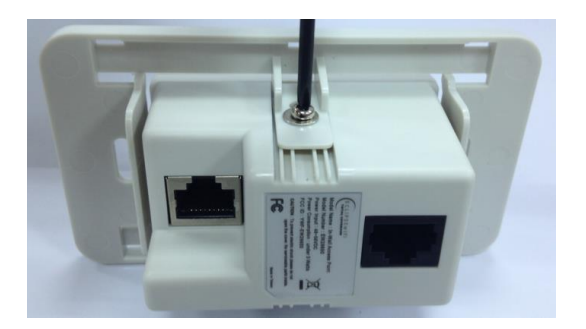

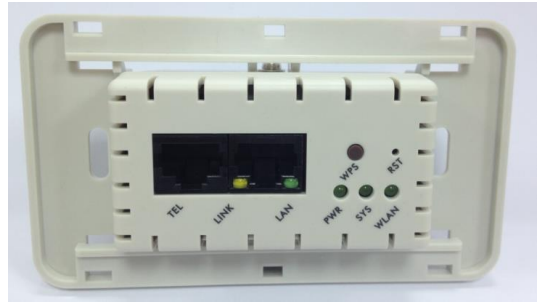

**Step 2**:*Line-up and push the top faceplate onto bottom faceplate until it snaps securely into place.*

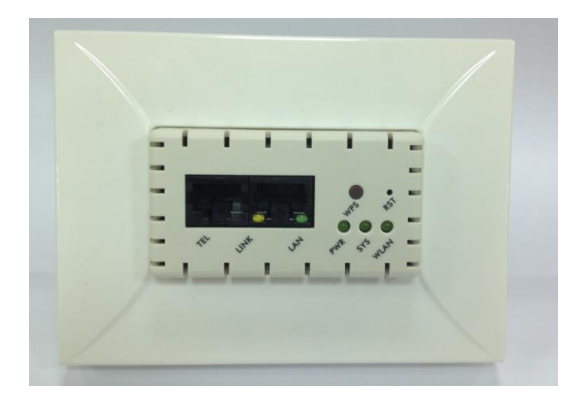

### **Software Configuration**

*The EW28650 supports web-based configuration. Upon completion of the hardware installation, it can be configured through a web browser such as Internet Explorer, Firefox, or Safari.*

*Note: Set the IP segment of the administrator's computer to the same range as the EW28650 for accessing the system. Do not duplicate the IP address used here with the IP address of the EW28650 or any other device within the network.*

- *Default IP Address: 192.168.10.1*
- *Default Subnet Mask: 255.255.255.0*
- *Default Username and Password: admin/admin*